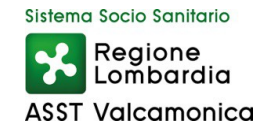

# **MANUALE PER L'UTILIZZO DELL'APPLICATIVO SCHEDE DI VALUTAZIONE**

Vers. 1.0

La presente breve guida descrive le modalità di utilizzo dell'applicativo **"Schede di Valutazione"** per il personale valutatore di prima e seconda istanza.

### **Indice:**

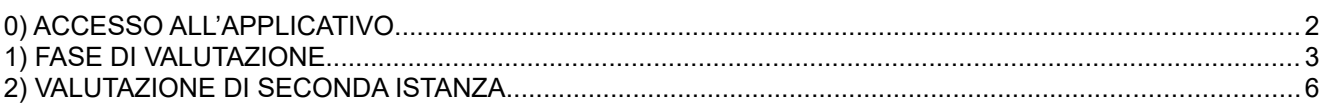

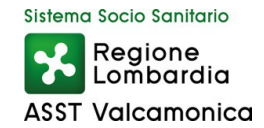

#### <span id="page-1-0"></span>**0) ACCESSO ALL'APPLICATIVO**

L'indirizzo web per accedere all'applicativo **Schede di Valutazione** è il seguente:

[https://valutazione.sigmapaghe.com](https://dipendente.sigmapaghe.com/)

Scegliere "Login credenziali Angolo Dipendente" e inserire le proprie credenziali aziendali utilizzate per accedere all'applicativo "Angolo Dipendente"

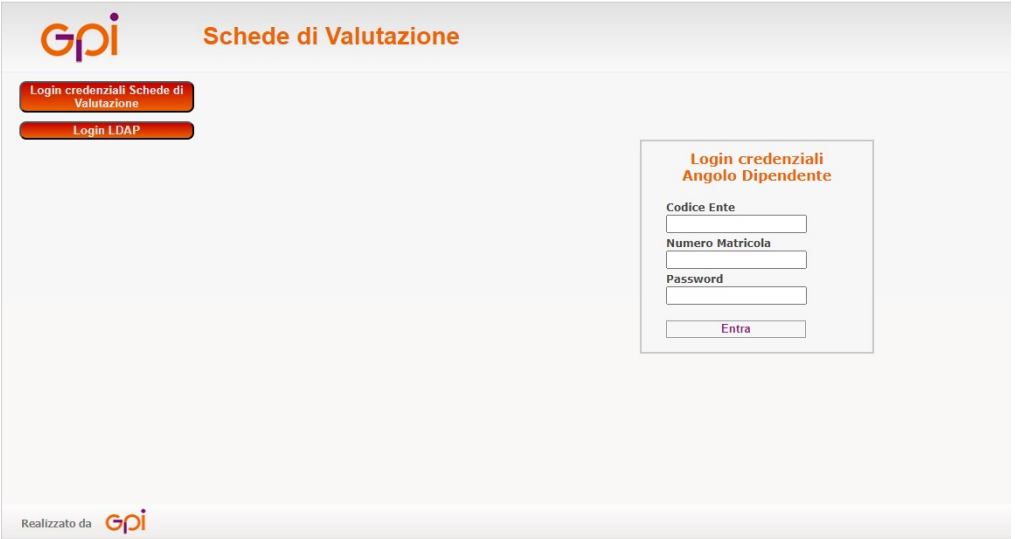

(nel campo "Codice Ente" indicare "038" se dipendenti oppure "138" "238" o "438" per altro personale, ove richiesto username digitare la propria matricola e come nel campo password quella già impostata)

Qualora il dipendente fosse stato identificato come valutatore sia di prima che di seconda istanza comparirà la seguente schermata in cui sarà necessario scegliere il "Profilo di Accesso" attraverso il menù a tendina che si presenta e cliccare sul tasto Accedi.

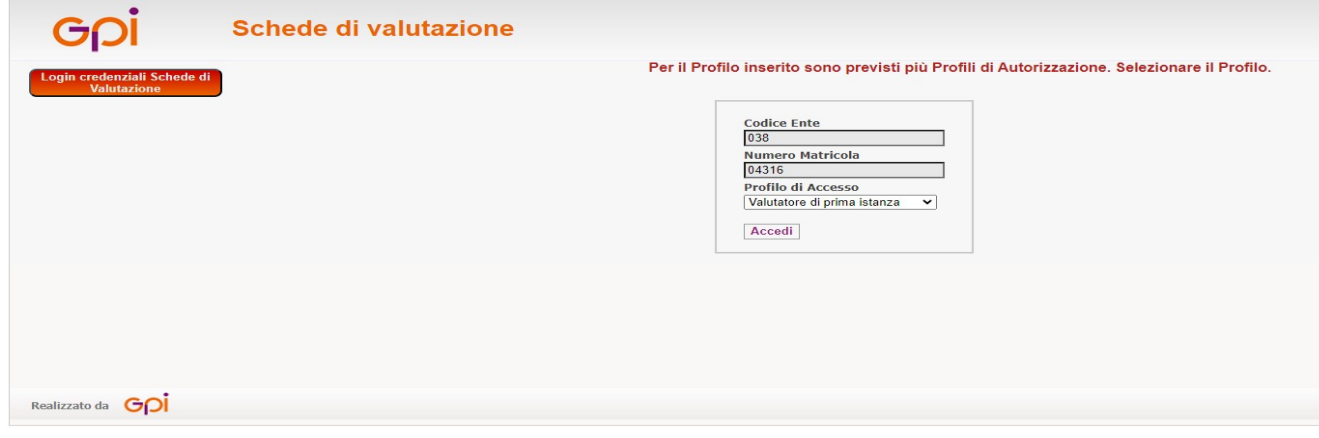

Una volta avuto accesso comparirà la seguente schermata:

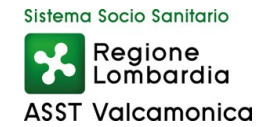

## <span id="page-2-0"></span> **1) FASE DI VALUTAZIONE**

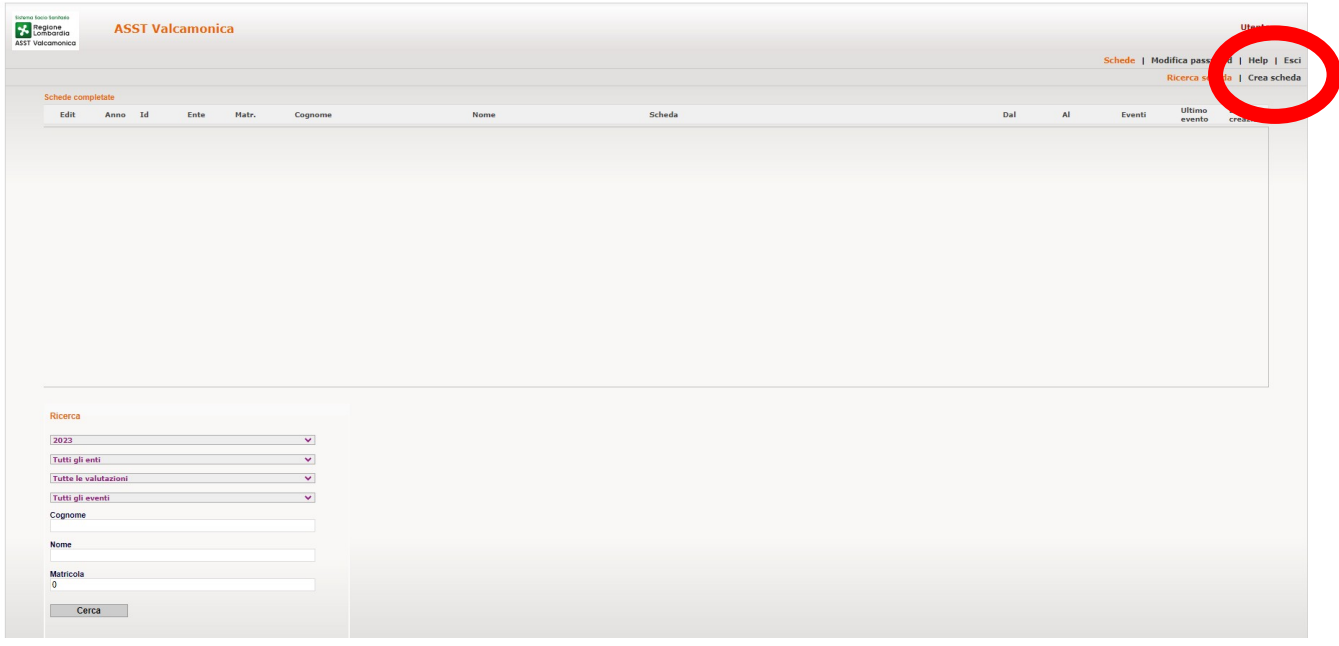

Premendo "**Crea scheda**" comparirà l'elenco del personale da valutare già determinato dalla SC Gestione e Sviluppo delle Risorse Umane - Settore Formazione e Sviluppo delle Risorse Umane - Ufficio Sviluppo delle Risorse Umane.

Eventuali modifiche all'elenco proposto dovranno pertanto essere richieste all'indirizzo mail sviluppo.risorseumane@asst-valcamonica.it.

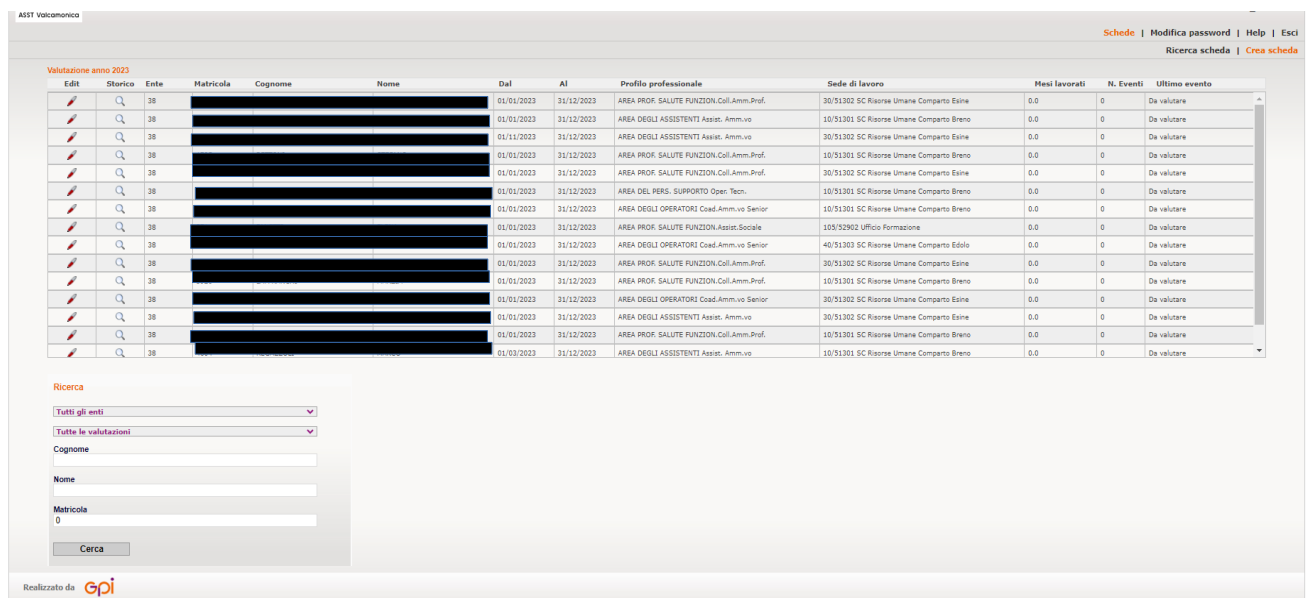

Cliccando sulla in corrispondenza ad ogni nominativo, si presenterà la seguente schermata con l'evidenza della scheda associata al dipendente scelto:

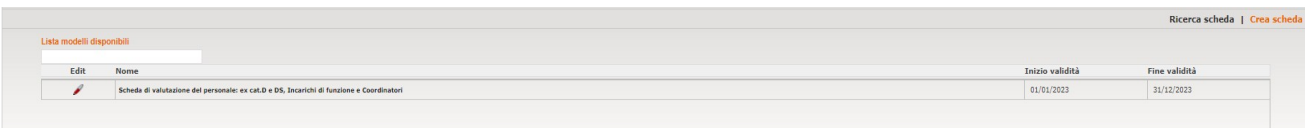

Dopo aver cliccato nuovamente sulla sarà possibile procedere alla valutazione del dipendente.

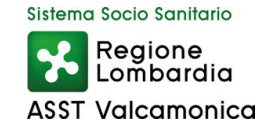

Verrà visualizzata la seguente schermata in cui sono riportati i dati del dipendente, gli item della scheda con accanto la sezione dedicata all'inserimento del punteggio.

Per il valutatore è possibile compilare sia la sezione "Appunti Valutatore" sia la sezione "Note Finali", le quali saranno entrambe visibili nella scheda del valutato.

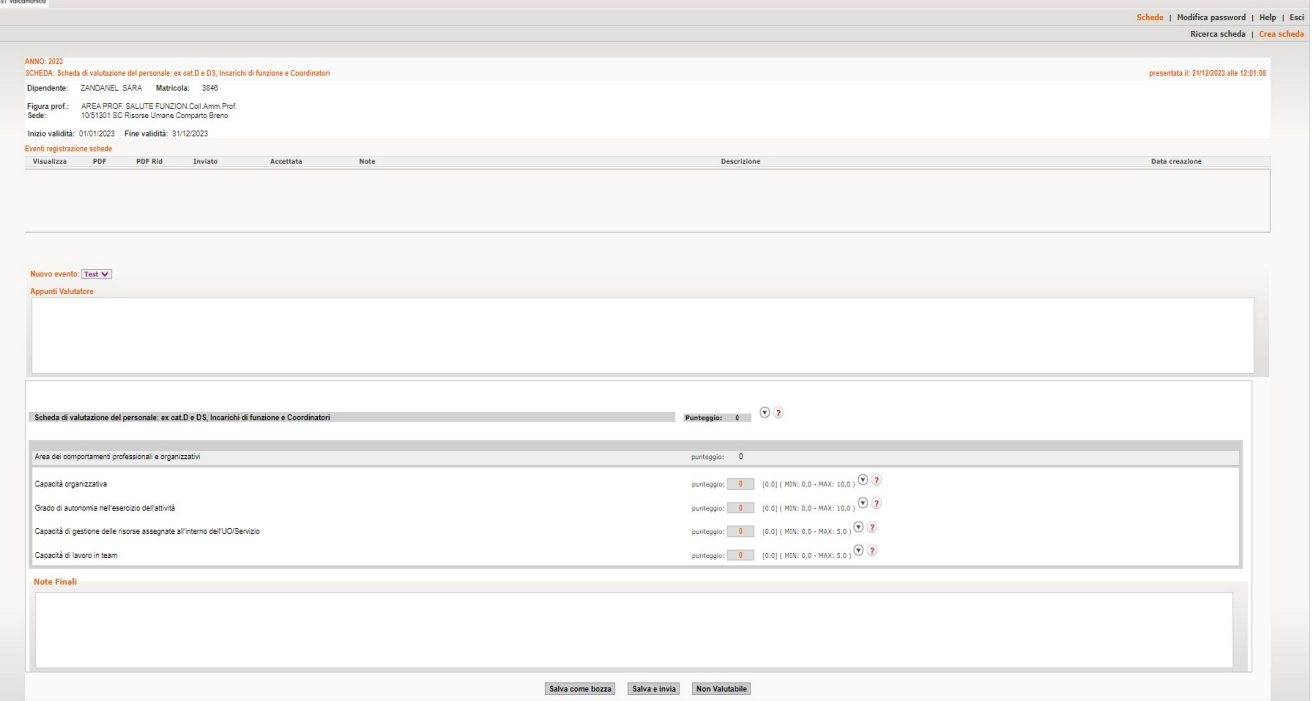

Cliccando sulla freccia è possibile accedere alla "Guida alla compilazione" che riporta le indicazioni per lo svolgimento dell'attività come di seguito riportato

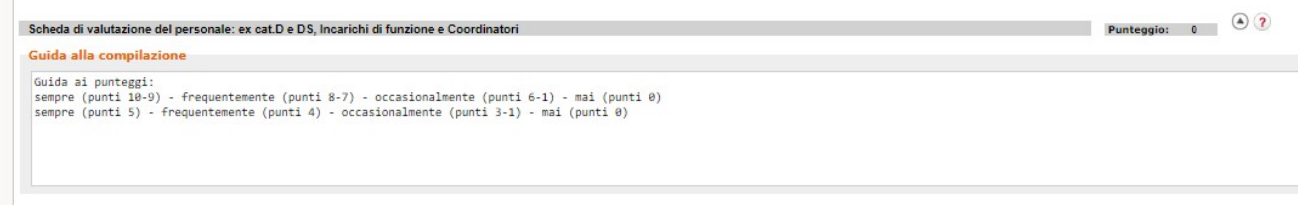

Una volta compilata la scheda è possibile salvare la scheda in bozza attraverso il pulsante "Salva in bozze", di modo che la scheda non venga inviata e possa essere modificata successivamente.

Tramite il pulsante "Salva e invia" invece si procede all'invio della scheda definitiva al dipendente.

Quest'ultimo attraverso la funzione presente nell'angolo (meglio illustrata nel relativo manuale) potrà accettare o rifiutare il punteggio ricevuto.

La scheda una volta accettata verrà inserita all'interno della bacheca aziendale in formato PDF. In caso di Rifiuto verrà inoltrata al valutatore di seconda istanza che si occuperà delle opportune verifiche.

Si segnala che risulta altresì presente il tasto "Non valutabile" che consente di attivare lo stesso iter come per la funzione Salva e invia, ma il punteggio della scheda inviata risulterà nullo. Qualora non si ritenga possibile valutare un dipendente è necessario previamente contattare la SC Gestione e Sviluppo delle Risorse Umane - Settore Formazione e Sviluppo delle Risorse Umane - Ufficio Sviluppo delle Risorse Umane all'indirizzo mail sviluppo.risorseumane@asst-valcamonica.it oppure al numero di telefono 4335.

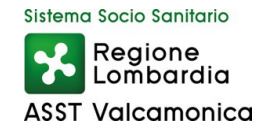

**Solo in seguito a specifica autorizzazione del citato ufficio sarà possibile inviare la scheda** "non valutabile" eventualmente compilando la sezione Note finali, per spiegarne la motivazione (concordata con l'Ufficio Sviluppo).

Conclusa la valutazione del singolo dipendente, cliccando sul tasto Crea Scheda si torna all'elenco del personale da valutare il successivo.

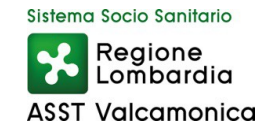

#### <span id="page-5-0"></span> **2) VALUTAZIONE DI SECONDA ISTANZA**

Qualora il dipendente fosse stato identificato come valutatore di seconda istanza dovrà scegliere il "Profilo di Accesso" attraverso il menù a tendina che si presenta e cliccare sul tasto Accedi.

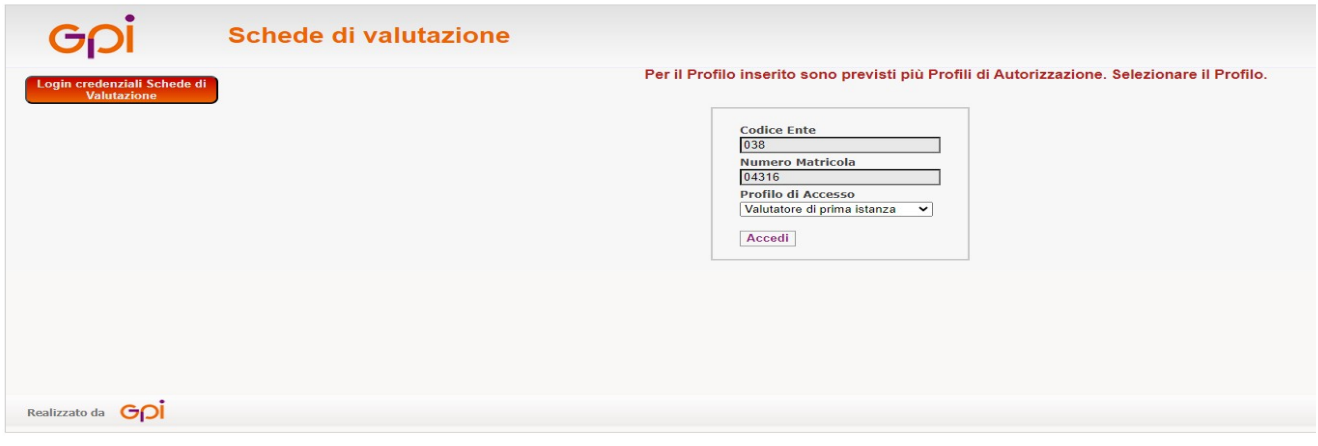

Una volta avuto accesso comparirà la schermata con l'elenco delle schede contestate.

Premendo , si accede quindi all'area di compilazione, che conterrà la data del rifiuto e la motivazione inserita dal dipendente.

Richiamando, attraverso il tasto Edit presente nella lista Eventi registrazione schede, i dati inviati al soggetto e preso atto della causa del rifiuto, il valutatore potrà decidere se modificare il punteggio della scheda o confermarlo.

Le possibilità di invio della scheda revisionata, sono le medesime di quelle dell'invio delle schede compilate dal valutatore di prima istanza. La ricezione della scheda, invece, risulta differente in quanto una volta riconfermata verrà inserita direttamente nella bacheca aziendale nell'angolo del dipendente in formato PDF.